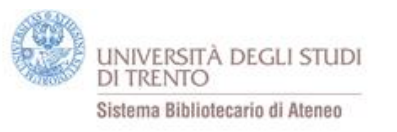

#### Compilare e gestire bibliografie: i software gratuiti

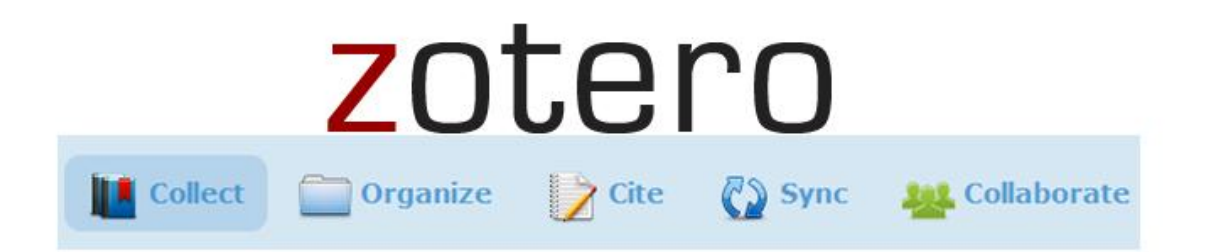

a cura di Laura Perillo - Sistema bibliotecario di Ateneo (laura.perillo@unitn.it)

Novembre 2013

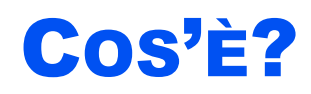

principalmente un **programma per la gestione di bibliografie**: dalla raccolta dei riferimenti alla formattazione delle citazioni

un **programma gratuito**: la versione base offre 300 MB di spazio disco per salvare dati bibliografici e altro

> un programma per la creazione di un **database** personale, portabile e condivisibile di dati digitali: citazioni bibliografiche, file, link

#### COSA FA?

#### **RACCOGLIE**

dati bibliografici, ma non solo (PDF, pagine web, immagini, …) da banche dati, cataloghi di biblioteche, librerie online, siti di ecommerce, siti di news

+

#### **ORGANIZZA** gli elementi raccolti in diverse librerie

+

#### **CITA**

crea la citazione bibliografica nei formati standard

+

#### **CONDIVIDE**

le librerie con altri utenti in gruppi pubblici o privati

#### COME INSTALLARLO

**Zotero** è disponibile :

- come **componente aggiuntivo** del browser **Firefox** (o estensione di Chrome o Safari);
- come software **stand alone** che funziona indipendentemente dal browser e può essere usato in combinazione con i browser sopra nominati;
- sul sito [http://www.zotero.org/.](http://www.zotero.org/)

L'estensione per Firefox è la versione più completa e pratica da usare; è possibile lavorare su diversi computer con le diverse versioni mantenendo sincronizzata la propria banca dati di citazioni.

Il programma si può scaricare dal sito [http://www.zotero.org/,](https://www.zotero.org/) cliccando sul pulsante *Download Now*. ← www.zotero.org

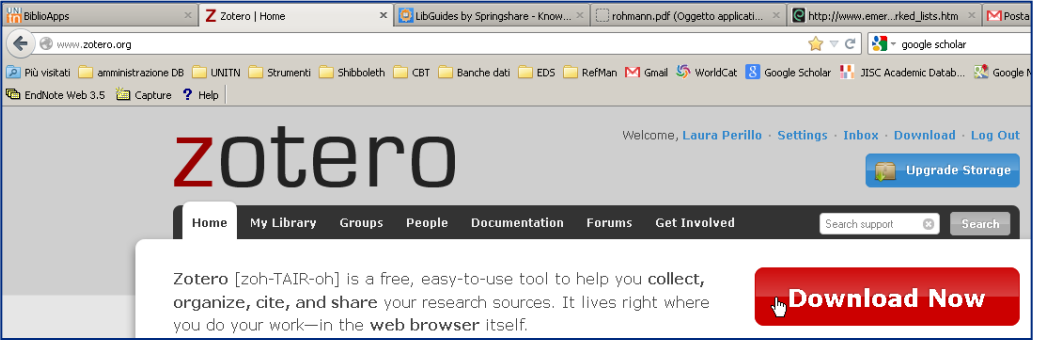

Per creare gruppi, contattare altri utenti, sincronizzare i propri dati con il server centrale, è necessario registrarsi e creare un account personale.

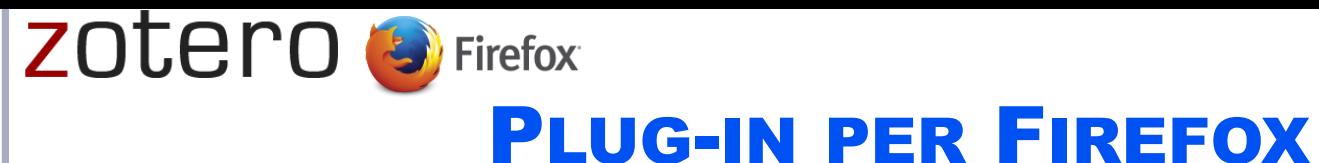

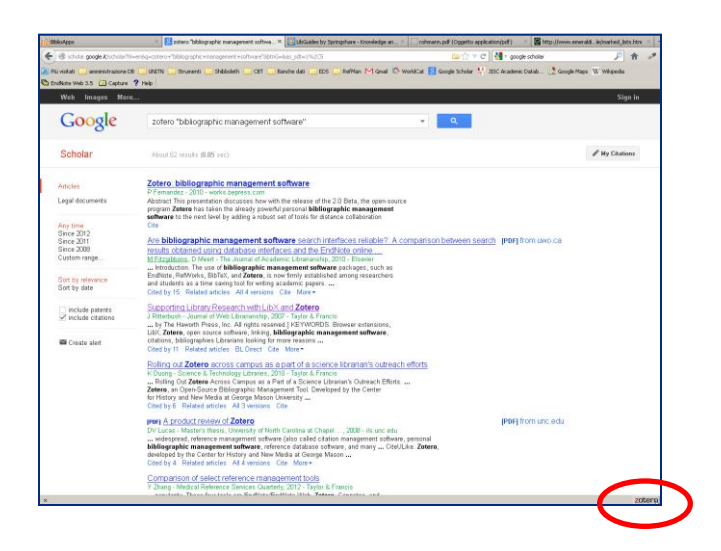

Dopo aver installato **Zotero** per Firefox, nella barra dei componenti aggiuntivi del browser in basso a destra compare il pulsante per aprire il programma. Qualora la barra dei componenti aggiuntivi non sia visualizzata, è sufficiente attivarla dal menu delle opzioni di Firefox:

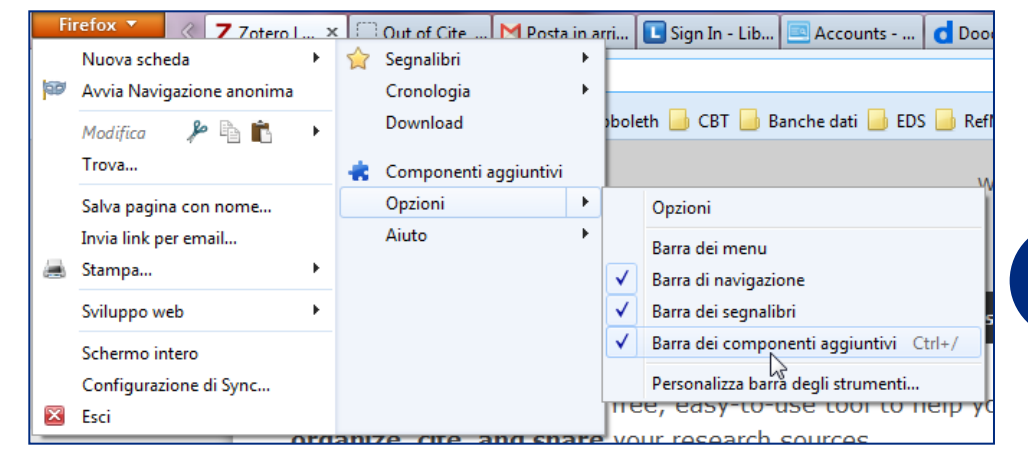

**5**

**ZOTERO S** Firefox

Prima di cominciare a importare le citazioni si può configurare il programma secondo le proprie preferenze scegliendo *Impostazioni* dal menu delle azioni; la finestra di configurazione è suddivisa nelle seguenti schede:

**Generale**: personalizzazione dell'interfaccia e della gestione degli elementi nella propria Libreria personale e nei gruppi. **Sincronizzazione**: dopo essersi registrati sul sito zotero.org, inserire qui username e password per tenere sempre allineata la libreria personale se si accede al programma da diversi computer.

**Ricerca**: impostazioni dell'indicizzazione degli elementi inseriti nel proprio database, che viene eseguita per permettere la ricerca all'interno della Libreria personale.

**Esportazione**: come esportare le citazioni, in quale formato. Cita: da questo menu è possibile installare il plug-in per Microsoft Word che consente di creare citazioni direttamente nel file di testo utilizzando i metadati salvati nel proprio database. **Proxy**: Zotero può reindirizzare i link presenti nelle citazioni attraverso un proxy (per esempio verso risorse a pagamento alle quali si può accedere solo se abbonati). **Scorciatoie da tastiera**: lista delle combinazioni di tasti (modificabili) per richiamare comandi del programma. **Avanzate**: impostazioni varie, tra le quali la possibilità di

impostare un OpenURL link per accedere agli abbonamenti a riviste elettroniche.

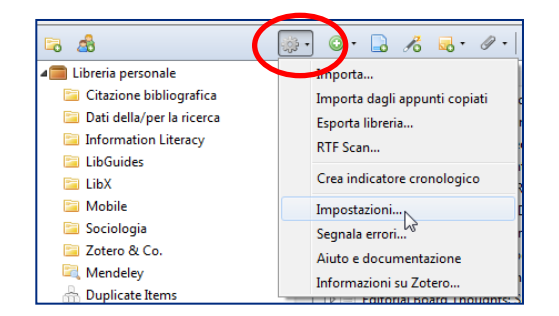

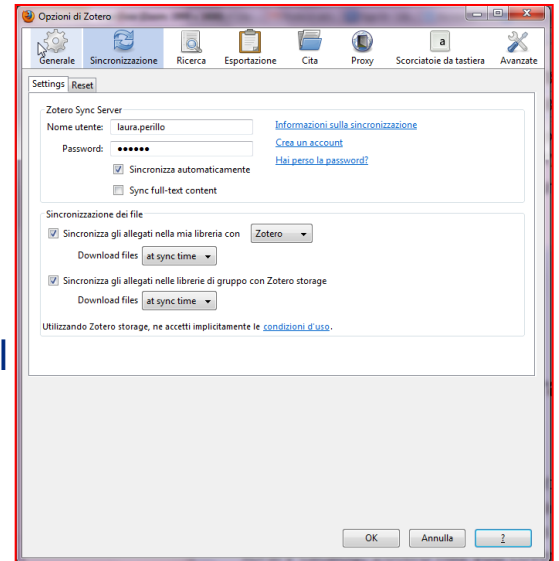

**6**

# ZOTENO SP Firefox<br>
PANORAMICA DI ZOTERO PER FIREFOX

#### La barra dei comandi:

A sinistra: Al centro:

gruppo

- Aggiungi Impostazioni
	- cartella Aggiungi nuovi elementi
- Crea un nuovo Ricerca rapida

#### A destra:

- Trova il documento
- **Sincronizza**
- Apri il programma a pieno schermo
- Chiudi **Zotero**

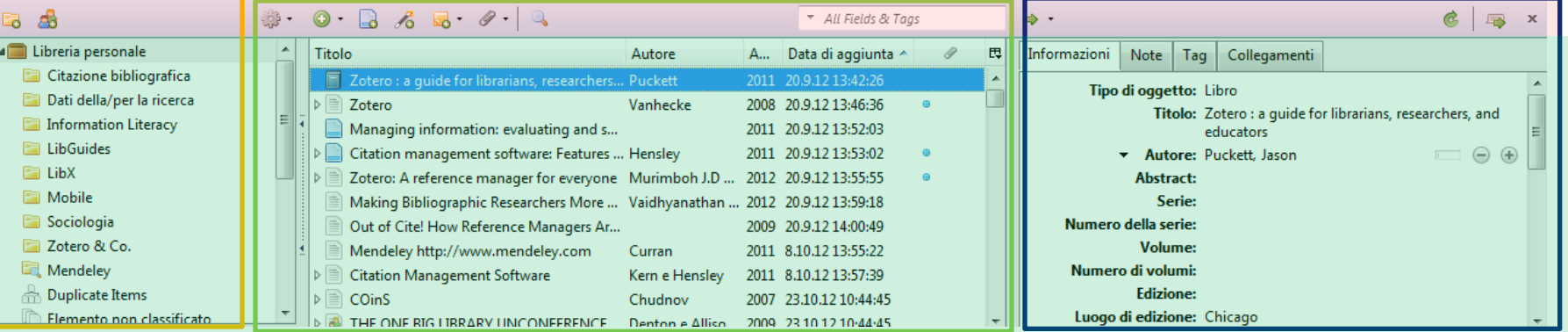

#### Contenuto delle tre colonne:

- Libreria personale e sottocartelle
- Tags
- **Gruppi**

A sinistra: Al centro:

• Elementi presenti nella collezione selezionata

#### A destra:

• Scheda contenente tutti i metadati dell'elemento selezionato; i dati presenti sono modificabili ed è possibile integrare quelli mancanti

**7**

#### RACCOGLIERE

- Dopo aver configurato il programma secondo le proprie preferenze, si può cominciare a inserire citazioni e altro per popolare il proprio database; nuovi elementi possono essere aggiunti in diversi modi:
- tramite **cattura diretta**: se si usa l'estensione per Firefox, il browser rileva automaticamente quando nelle pagine web visitate sono presenti metadati bibliografici e consente di catturare immediatamente le citazioni cliccando su un'icona che compare nella barra degli indirizzi (v. pagina successiva). La stessa possibilità è consentita se si usano Safari o Chrome e si installano i rispettivi **connettori**.
- utilizzando un **bookmarklet**: nei casi in cui non è possibile usare le estensioni né i connettori (per esempio se si usano dispositivi mobili) si può usare questo bookmark per salvare la pagina che si sta visitando nella propria libreria ([http://www.zotero.org/downloadbookmarklet\)](http://www.zotero.org/downloadbookmarklet).
- **importando un file** precedentemente scaricato da una banca dati bibliografica o da un altro programma di gestione di bibliografie;
- inserendo **manualmente** singole citazioni;
- aggiungendo un oggetto tramite **identificatore** (ISBN, DOI, PMID).
- Oltre alle citazioni bibliografiche **Zotero** può raccogliere: annotazioni, PDF, immagini di pagine web visitate; i PDF possono essere anche allegati ai corrispondenti metadati bibliografici. **<sup>8</sup>**

#### zotero CATTURA DIRETTA CON LE ESTENSIONI DEL BROWSER

Se il programma riconosce nelle pagine web visitate la presenza di metadati bibliografici, nella barra dell'indirizzo del browser compare un'icona\*:

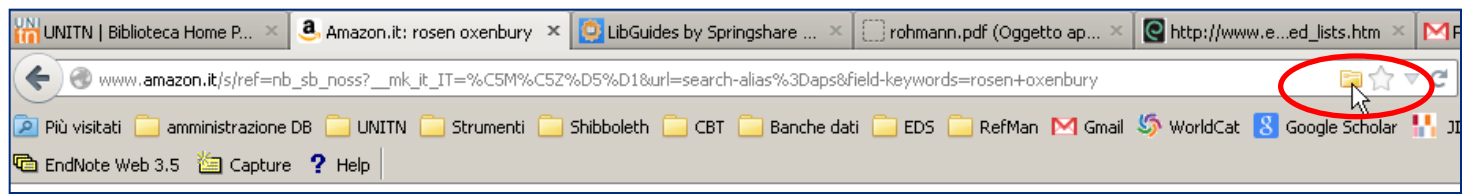

L'icona ha la forma di una cartella se la pagina che si sta visitando contiene una lista di pubblicazioni (v. sopra); di un libro  $\| \mathbb{R}^{\hat{\omega} \times \hat{\alpha}} \|$  se contiene i dati bibliografici di un libro, di una pagina  $\sqrt{\frac{1}{2} \cdot \frac{1}{2} \cdot \frac{1}{2}}$  se contiene i dati bibliografici di un articolo, e così via per diversi tipi di documenti. Selezionare gli elementi da aggiungere alla propria libreria To Are bibliographic management software search interfaces reliable?: Cliccando sull'icona che compare nella barra degli indirizzi, i dati √ Supporting Library Research with LibX and Zotero √ Rolling out Zotero across campus as a part of a science librarian's ou P [PDF][PDF] A product review of Zotero √ Comparison of select reference management tools bibliografici vengono copiati direttamente nella **Libreria**  $\nabla$  [PDF][PDF] Managing information: evaluating and selecting citation. ☑ Library support of bibliographic management tools: a review ○ Course instructor perceptions of computer-generated bibliographic ci. **personale**; se si clicca sulla cartella gialla compare una finestra nella quale si devono selezionare Select All Deselect All gli elementi da importare (v. immagine a destra).

\* Non è necessario che **Zotero** sia aperto per catturare direttamente le referenze dal web usando Firefox o i connettori per Chrome e Safari.

Annulla

#### zotero IMPORTARE UN FILE (FIREFOX)

Quando non è possibile catturare le referenze direttamente, Zotero può importare i seguenti formati di file bibliografici: *Zotero RDF*, *MODS (Metadata Object Description Schema)*, *BibTeX*, *RIS*, *Refer/BibIX*, *Unqualified Dublin Core RDF*. Le principali banche dati bibliografiche e diversi cataloghi di biblioteche (non italiani) consentono di esportare le ricerche in BibTeX e/o RIS.

Dal menu delle azioni di **Zotero** cliccare su *Importa* (1) e successivamente selezionare il file salvato precedentemente sul proprio computer (2). Le citazioni importate vengono salvate nella Libreria personale, inoltre viene creata una sottocartella chiamata come il file importato (3):

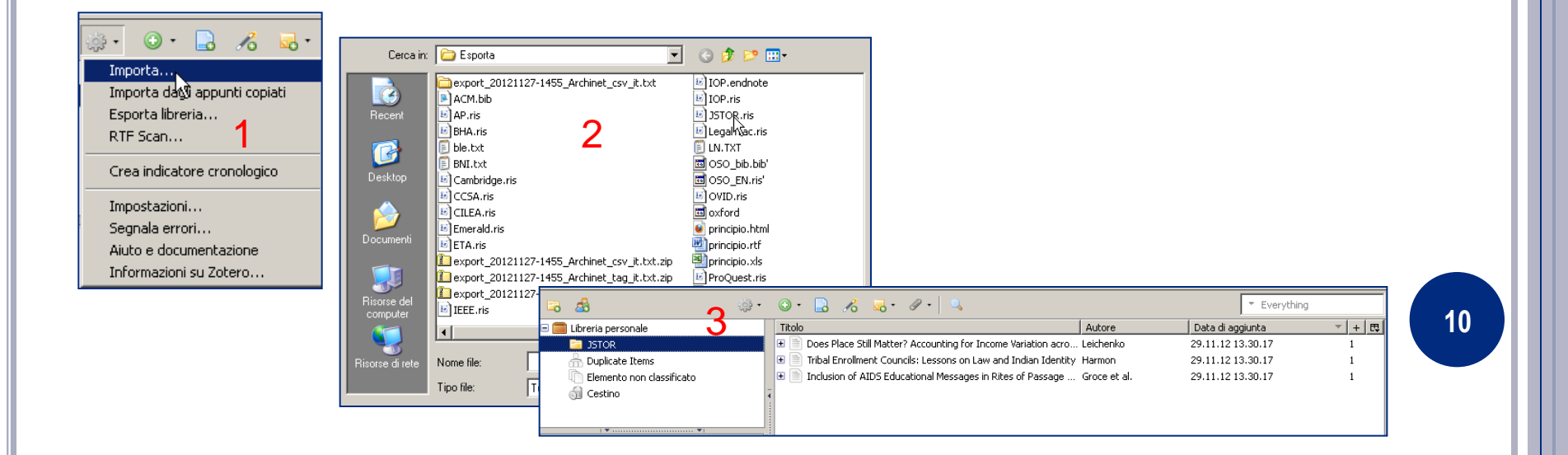

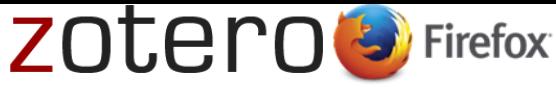

#### INSERIMENTO MANUALE

Per aggiungere manualmente un elemento alla propria libreria cliccare su  $\bullet \cdot$  e selezionare la tipologia di documento da inserire (per visualizzare più tipologie cliccare su *Altro*).

Nella colonna a destra della finestra del programma compare quindi la scheda vuota con i campi specifici della categoria selezionata da completare:

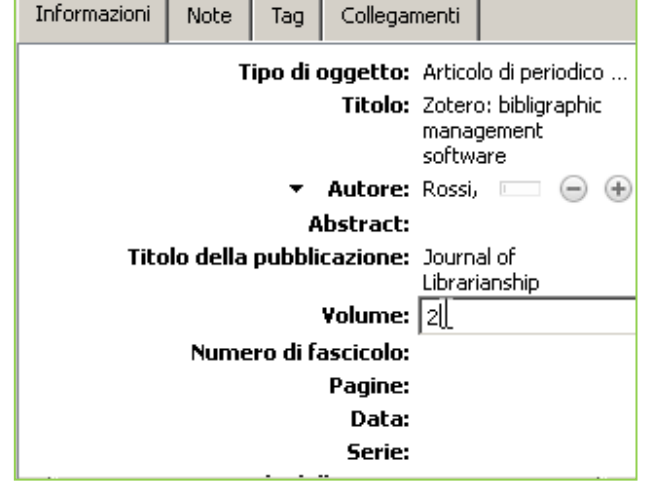

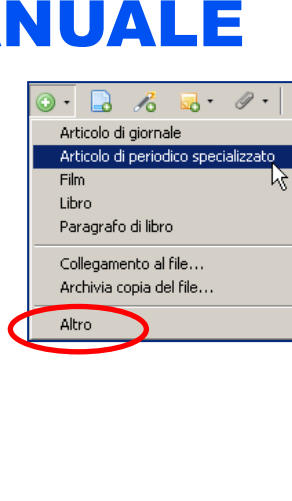

Articolo di giornale Articolo di periodico specializzato Articolo di rivista Atto di convegno Brevetto Documento E-mail **Film** Grafica Intervista Legge Lettera Libro Manoscritto Mappa Messaggio di blog Messaggio di forum Messaggio immediato Paragrafo di libro Podcast Presentazione Programma per computer Registrazione audio Registrazione video Relazione Sentenza Statuto Tesi Trasmissione radiofonica Trasmissione televisiva Udienza Voce di dizionario Voce di enciclopedia

#### ZOTEPO<sup>S</sup> Firefox ALTRI MODI DI AGGIUNGERE ELEMENTI ALLA PROPRIA LIBRERIA PERSONALE

$$
\bigcirc \qquad \qquad \bigcirc \qquad \bigcirc \qquad \
$$

Cliccando sui pulsanti della barra dei comandi riprodotti sopra si possono aggiungere al proprio database in Zotero:

- (1) pagine web (ne viene creata una copia statica sul server di Zotero, alla quale si può continuare ad accedere anche qualora la pagina non sia più disponibile in Internet);
- (2) elementi da un codice identificativo (ISBN, DOI o PMID);
- (3) note non collegate a un elemento;
- (4) allegati (screenshot della pagina web, link, file, link a un file sul proprio computer) .

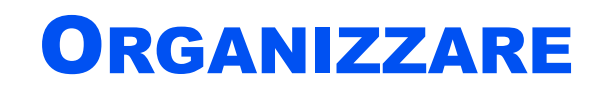

Gli elementi raccolti sono memorizzati nella **Libreria personale**; possono essere inoltre organizzati in **collezioni** (per progetto, per argomento, per materia, per esame, …).

Un altro modo per gestire la proprio raccolta è quella di assegnare *tag* (commenti) ai singoli elementi; i *tag* sono poi ricercabili (quindi con un clic è possibile recuperare tutti gli elementi categorizzati allo stesso modo: *da rivedere*, *recuperare PDF*, *già letto*,…).

Gli elementi inseriti nelle collezioni non sono spostati ma copiati e collegati: modificando una citazione, viene modificata in tutte le collezioni in cui compare, cancellando un elemento da una collezione, non lo si elimina del tutto dal programma.

All'interno della propria libreria si possono eseguire **ricerche** (semplici e avanzate) e salvare le ricerche per uso futuro. Le ricerche eseguite con i risultati vengono create come nuove cartelle. **<sup>13</sup>**

#### COLLEZIONI PERSONALI

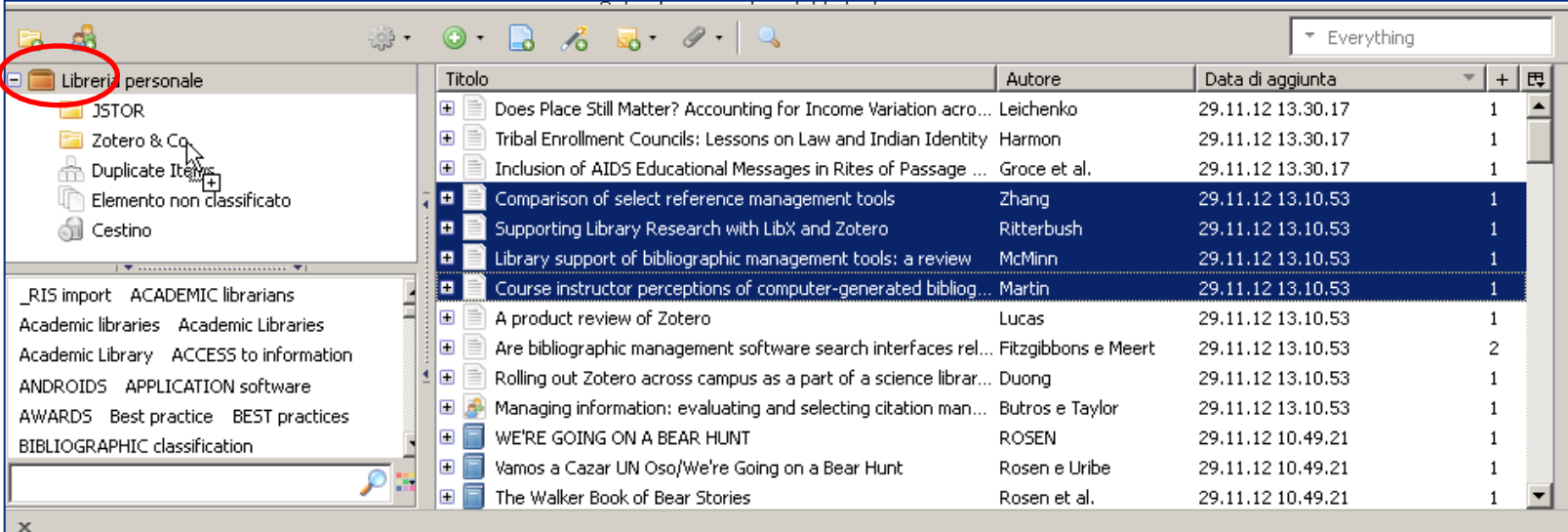

Tutti i riferimenti importati in **Zotero** vengono inseriti nella *Libreria personale*; per organizzare i riferimenti si possono creare collezioni e trascinarci sopra gli elementi. Si possono creare anche sottocartelle (chiamate *collezione secondaria* nel menu del programma).

Gli elementi copiati in una collezione (o in più collezioni), non vengono spostati ma restano anche nella libreria personale e soprattutto restano collegati (modificando un elemento nella Libreria personale, le modifiche vengono fatte anche sulle repliche nelle altre collezioni). Nella cartella *Duplicate Items* si trovano i doppioni (i riferimenti dello stesso articolo provenienti da banche dati diverse): è possibile scegliere solo l'elemento con i metadati più corretti o completi, o fondere i dati in un unico elemento (cliccando sul pulsante *Merge n items* nella colonna a destra).

Gli elementi non inseriti in nessuna sottocartella si trovano anche tra gli **elementi non classificati***.*

#### zotero CANCELLARE GLI ELEMENTI

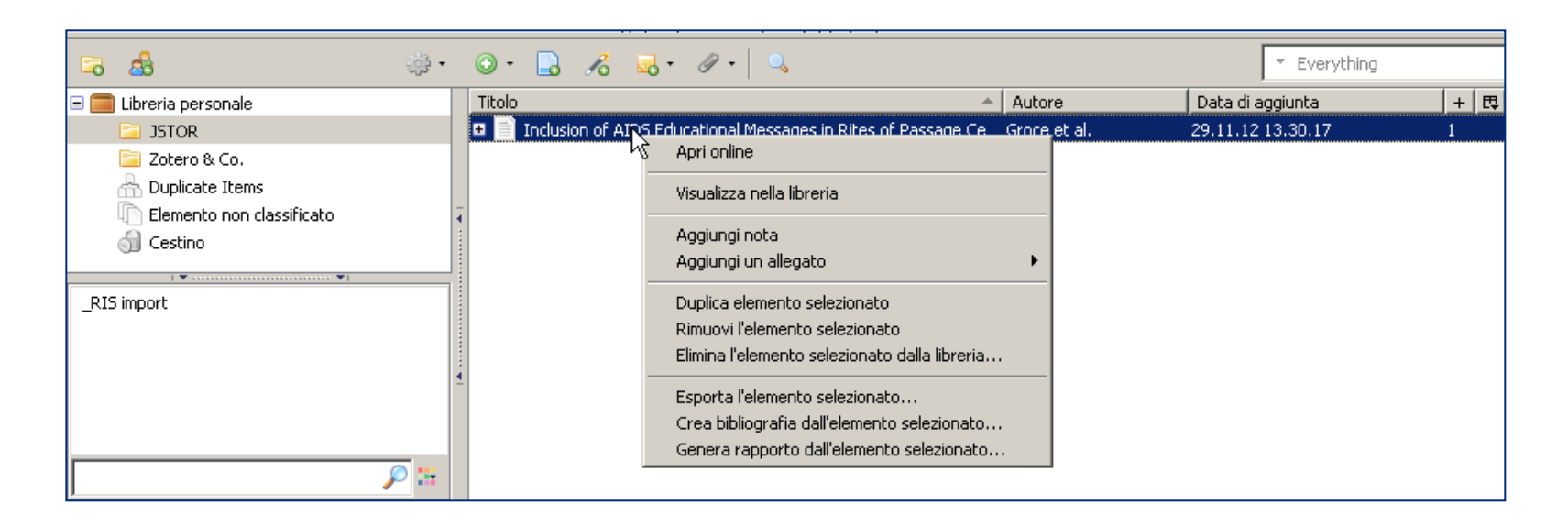

#### E' importante notare la differenza tra:

*Rimuovi l'elemento selezionato*: il riferimento viene cancellato dalla collezione, ma resta nella *Libreria personale*. *Elimina l'elemento selezionato dalla libreria*: il riferimento viene cancellato da tutte le collezioni e spostato nel cestino (da dove può essere recuperato finché il cestino non viene svuotato). Se si elimina una collezione, gli elementi in essa contenuti restano nella *Libreria personale*.

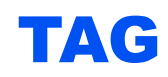

#### Per classificare gli elementi importati in **Zotero**, si può assegnare a ciascuno dei *tag*:

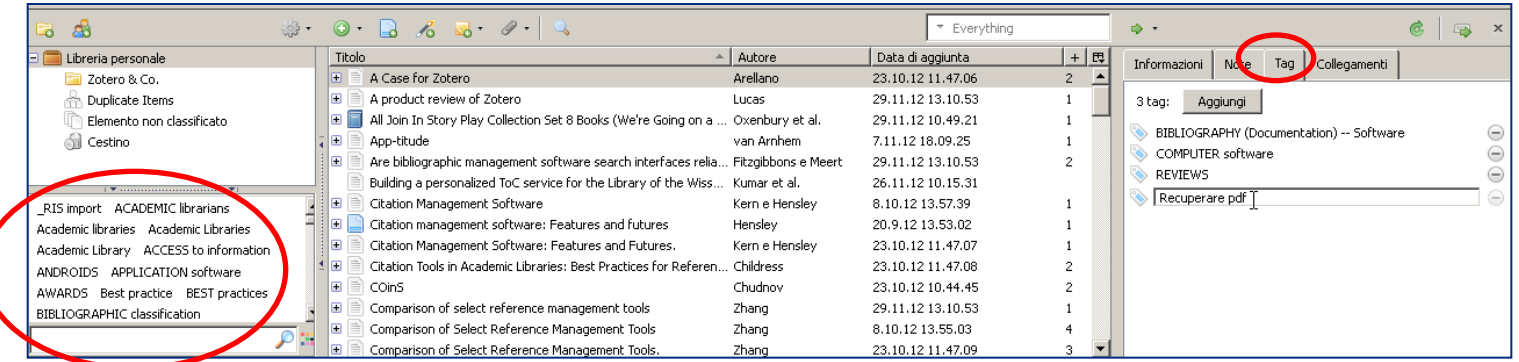

Selezionato un elemento, posizionarsi sulla scheda **Tag** nella colonna a destra del programma per aggiungere e/o eliminare etichette associate al documento.

I riferimenti provenienti da alcune banche dati contengono già nei tag le voci di soggetto presenti nella fonte originaria.

Nel riquadro in basso della colonna sinistra si possono visualizzare tutte le etichette presenti in tutti gli elementi della *Libreria personale*. Cliccando su un tag si visualizzano nella colonna centrale tutti gli elementi che lo contengono.

I tag sono ricercabili (v. ricerca).

#### RICERCHE

Per individuare un elemento all'interno della propria *Libreria personale* è possibile: selezionare un tag, selezionare una sottocartella o eseguire **ricerche**:

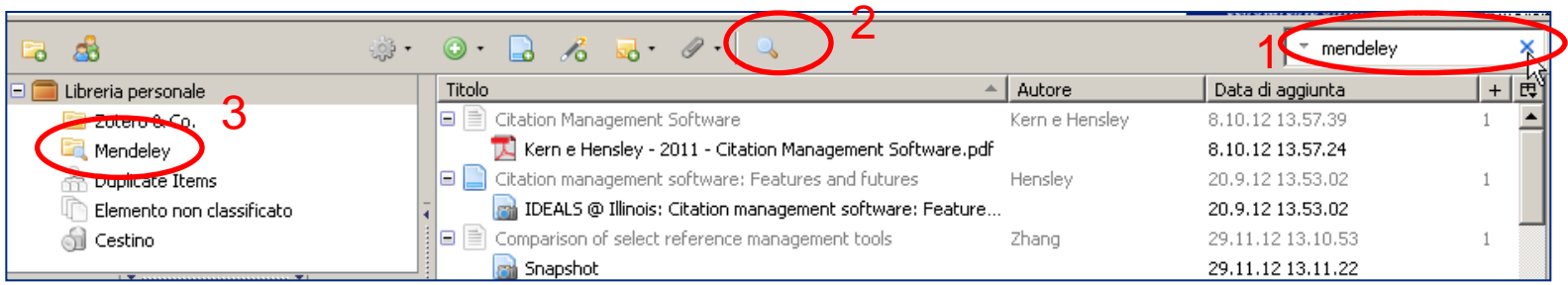

Tutte le parti degli elementi memorizzati sono ricercabili; anche il contenuto di eventuali **PDF** allegati è ricercabile, se nelle impostazioni di **Zotero** è stata effettuata l'indicizzazione.

Con il riquadro sopra la lista degli elementi si possono eseguire **ricerche rapide** (1).

Cliccando sulla lente di ingrandimento (2) si attiva la maschera di **ricerca avanzata** con campi combinati secondo la logica booleana (a destra); le ricerche salvate compaiono come cartelle nella colonna a sinistra(3).

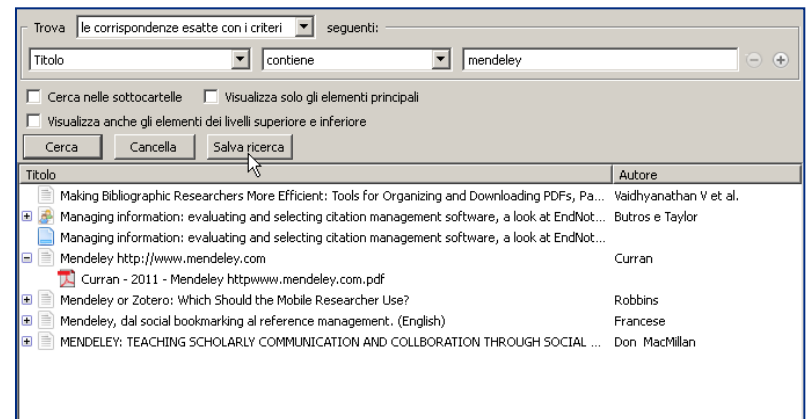

#### **CITARE**

#### Gli elementi raccolti in **Zotero** possono essere esportati:

- in un **file** compatibile con altri programmi di gestione di bibliografie;
- in una **bibliografia** formattata secondo uno degli stili di citazione più utilizzati dalla comunità accademica internazionale\*; la bibliografia così creata può essere salvata in un file RTF (compatibile con diversi programmi di testo tra cui Word per Windows), in HTML, copiata negli appunti, stampata;
- inserendo citazioni e bibliografia in un documento utilizzando il **plugin** per Word;
- \* in parte già disponibili dopo l'installazione di **Zotero**, altri scaricabili successivamente dal pannello delle *Impostazioni*, scheda *Cita*, scegliendoli dai 6701 disponibili (al 20/11/2013).

#### **ESPORTARE**

Si può esportare in un file tutta la **Libreria personale**, una collezione o un singolo elemento; posizionarsi sulla cartella (o sull'elemento) da esportare e selezionare *Esporta libreria* o *collezione:*

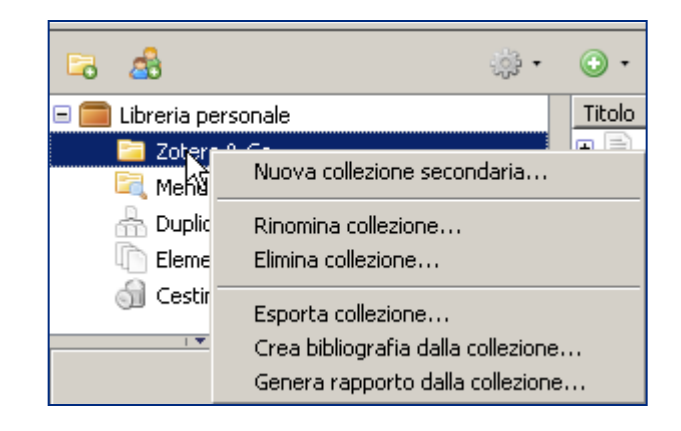

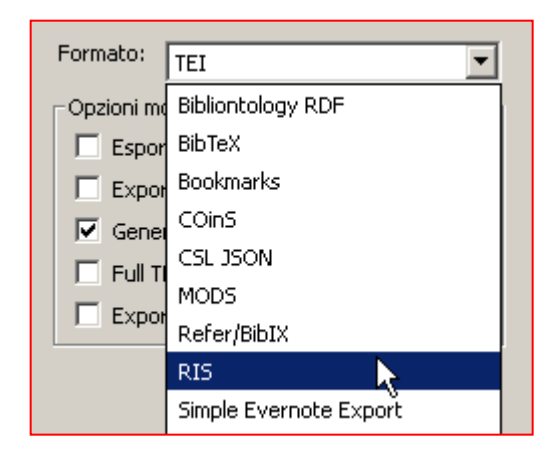

Selezionare il formato prescelto e salvare il file sul proprio computer.

Il file esportato è utile se si desidera allineare la propria libreria in **Zotero** con altri programmi di gestione di bibliografia utilizzati oppure per condividere gli elementi con altri utenti.

#### FORMATTARE

Selezionando invece *Crea bibliografia dalla collezione* si possono esportare i riferimenti bibliografici presenti in una **collezione** già formattate secondo lo stile di citazione utilizzato nel proprio ambito disciplinare.

Si può scegliere se esportare i soli riferimenti bibliografici (1) o la bibliografia completa (2). Il file si può salvare in RTF o HTML oppure si può copiare la bibliografia negli Appunti (per copiarla poi, per esempio, in un file compilato con Word) o inviarla direttamente alla stampante.

Si può creare anche la citazione di un singolo elemento.

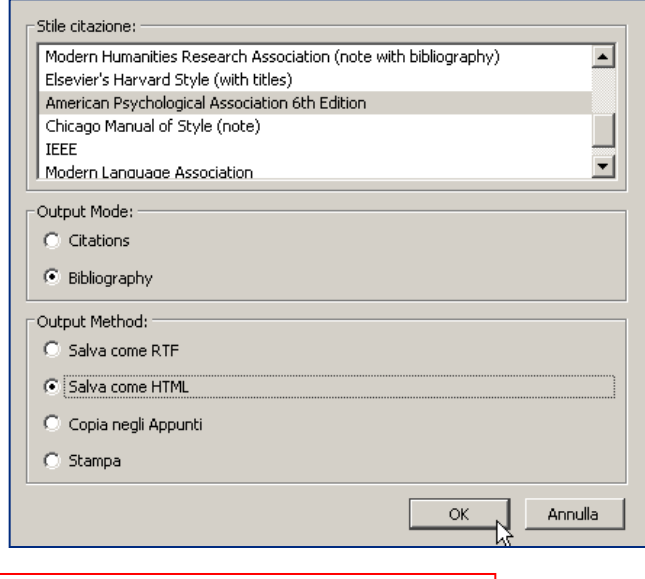

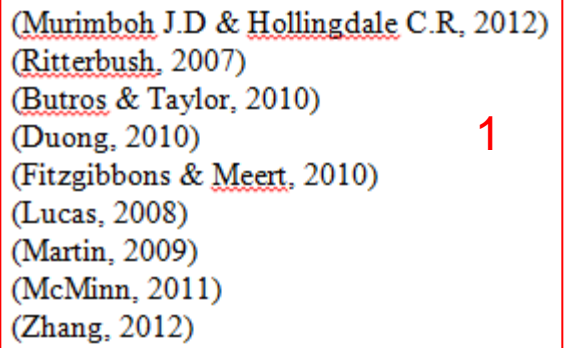

Lucas, D. V. (2008). A product review of Zotero. Master's thesis, University of North Carolina at Chapel Hill, School of Information and Library Science. Recuperato da http://ils.unc.edu/MSpapers /3388.pdf

Martin, J. L. (2009). Course instructor perceptions of computer-generated bibliographic citations. Reference Services Review, 37(3), 304-312.

McMinn, H. S. (2011). Library support of bibliographic management tools: a review. Reference Services Review, 39(2), 278-302.

Ritterbush, J. (2007). Supporting Library Research with LibX and Zotero. Journal of Web Librarianship, 1(3), 111-122.

Zhang, Y. (2012). Comparison of select reference management tools. Medical Reference Services Quarterly, 31(1), 45-60.

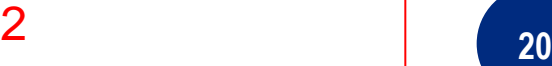

#### PLUG-IN PER WORD

Zotero dispone anche di un plug-in per Word che consente di inserire i riferimenti bibliografici e la bibliografia in un documento, formattati secondo lo stile bibliografico usato nel proprio ambito disciplinare.

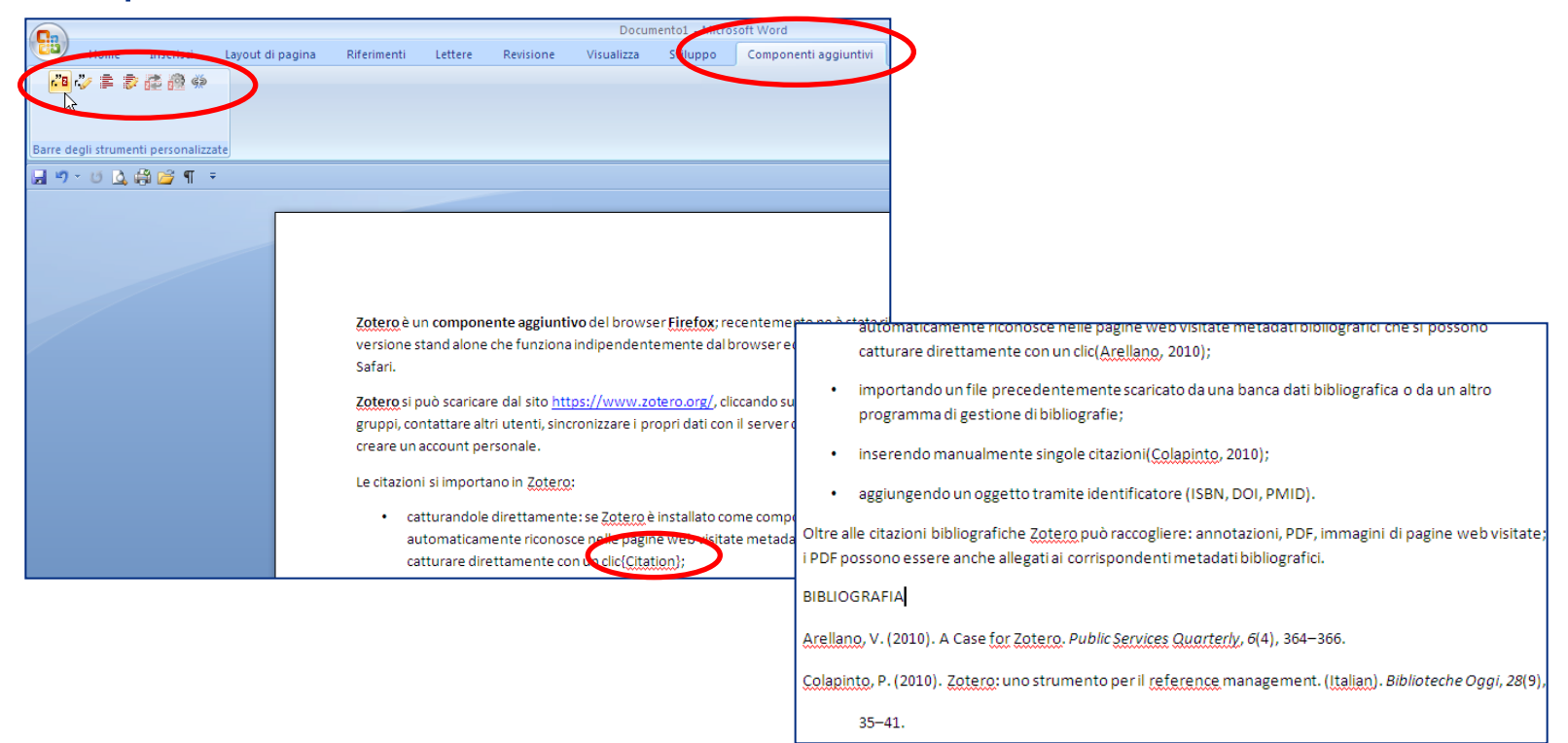

#### SINCRONIZZAZIONE

Gli elementi importati in **Zotero** vengono salvati in locale, nella memoria del computer su cui si lavora.

Si può lavorare con diversi computer (di casa e di ufficio, sul pc e sul portatile, …) e mantenere sempre allineate le proprie referenze sincronizzando il contenuto delle proprie librerie sui server centrali di Zotero:

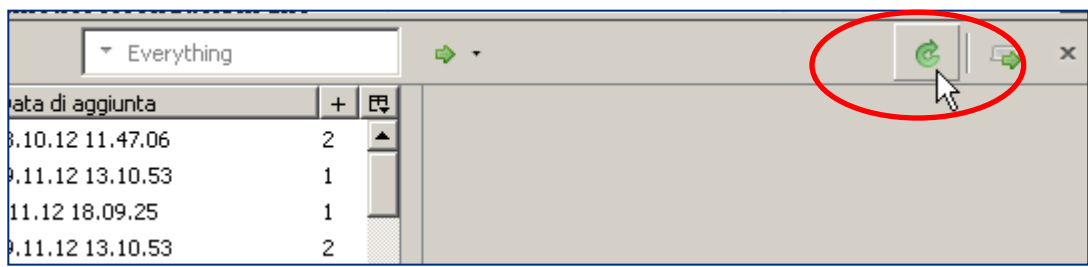

La sincronizzazione viene fatta in automatico ogni volta che si apre il programma, se viene selezionata questa opzione nelle impostazioni e si inserisco username e password con cui ci si è registrati sul sito. **<sup>22</sup>**

#### COME USARLO

Una volta catturate le referenze in una delle modalità automatiche illustrate, conviene controllare ed eventualmente correggere e/o integrare i metadati, soprattutto se l'intenzione è di esportare la bibliografia o integrarla in un documento che si sta compilando. Anche dopo aver importato le citazioni in un file Word, è bene controllare la corretta composizione dei riferimenti (per esempio nell'uso della maiuscole) per evitare errori provenienti dalle fonti dei dati o da **Zotero**.

#### zotero IL SITO WWW.ZOTERO.ORG

La versione base di **Zotero** è gratuita e consente uno spazio di memoria di 300 MB; per poter usufruire di uno *storage* superiore è necessario aggiornare la propria versione di Zotero a una a pagamento (da 2, 6, 10, 25 GB): per controllare quanto spazio si sta occupando e per acquistare una versione a pagamento si può visitare la pagina :[https://www.zotero.org/settings/storage.](https://www.zotero.org/settings/storage)

La propria libreria è visibile anche sul sito e alcune funzioni si possono utilizzare anche da lì (esportazione per esempio).

Dal sito è possibile inoltre creare **gruppi** e visualizzare quelli creati da altri (*Groups*), cercare tra gli utenti di Zotero quelli con interessi comuni (*People*), leggere la documentazione relativa al programma (*Documentation*), partecipare ai forum nei quali si discute dello sviluppo del programma, dei malfunzionamenti, delle funzionalità (*Forum*). **<sup>24</sup>** A cura di Laura Perillo Università degli Studi di Trento Direzione Ricerca e Sistema Bibliotecario di Ateneo Divisione Periodici, Risorse Elettroniche e Portale SBA Via Verdi, 8 - 38122 Trento Tel +39 0461 283041